# Template: SMS and Email alerts Triggered by BAT120

The information in this page is updated in accordance with 00.07.03.3 firmware version.

#### **Contents**

- 1 Introduction
- 2 Prerequisites
- 3 Preparation
- 4 Use Case Topology
- <u>5 Configuration</u>
  - 5.1 Adding e-mail user
  - 5.2 I/O Juggler actions Configuration
  - 5.3 I/O Juggler General Configuration
- 6 Verification
- 7 See Also

#### Introduction

This article provides a guide on how to configure **SMS** and **Email** alerts using **I/O Juggler** on **Teltonika Networks** Routers and Gateways when the main power supply is being cut and the device switches onto the Backup Power from - **BAT120**.

• First you want to make sure that you have **ADVANCED mode** enabled. This will allow you to choose from a larger variety of settings.

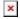

## **Prerequisites**

For this particular configuration you will need:

- One of Teltonika Networks **Routers** or **Gateways** (**RUT955** is being used in the example)
- BAT120
- 2 SIM card, that allows sending SMS messages(One used by RUT955 and one by the client at the receiving end)
- 2 Email accounts (Two accounts are being used in this example: one Google Mail and one Teltonika)

### **Preparation**

- Connect Power Supply to BAT120 IN PWR
- Connect BAT120 OUT PWR to RUT955 Power Socket

## **Use Case Topology**

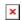

#### Where:

- 1. Power is being cut from the main Power Supply for BAT120
- 2.Once BAT120 recognizes that IN PWR is no longer receiving any Input from Main Power supply, it sends a 12 VDC alarm via its OUT PWR
- **3.** RUT955 receives an Alarm Signal from BAT120 via its INPUT PIN 3, which changes the pin state from Low to High
- 4. An E-mail and SMS alerts are being sent to the end user

## **Configuration**

#### Adding e-mail user

- 1. Navigate to System -> Administration -> Recipients -> E-mail Users (1) type in the Name (2) and add (3) a New Instance 

  ✓
- **2.** An advanced configuration window will open, in there, type in the details for your E-mail account. In this example, Gmail account is being used, therefore the following configuration is required:

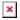

- 1. Secure Connection: on
- 2. SMTP Server: **smtp.gmail.com**
- 3. SMTP Server Port: 587
- 4. Credentials: on
- 5. Username: e-mail username
- 6. Password: e-mail account password
- 7. Senders email: Usually it is the Username
- 8. Save & Apply configuration

**Note:** It also might be required to allow "less secure apps" to access your email account, which is being used to send the letter. This can be changed via your email settings.

#### I/O Juggler actions Configuration

- 1. Open your Routers (RUT955) WebUI
- 2. Navigate to: Services -> Input/Output -> I/O Juggler -> Actions (1) -> Add two New Instances (2): one with type SMS and another one with type Email (3). A configuration window will open, you need to select accordingly.
- **2.1** Adding SMS Action: ▲
- 2.2 Configuring SMS Action:

- ×
- 1. Type: **SMS**
- 2. Text Message: Your Preferred SMS text
- 3. Recipients: Number of recipients
- 4. Recipient's phone number: **Phone number of the recipient** with the country code, for example, +370...
- 5. Click **Save & Apply**.

**Note:** You could send the SMS alerts to **more than one phone number** as well, this is called **Phone Groups**. To create one, the process is very similar to creating an Email Recipient described above, you would need to navigate to **System -> Administration -> Recipients -> Phone Groups**. Once created, your created Phone groups will be available for selection within our I/O Juggler.

2.3 Adding Email Action:

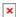

**2.4** Configuring Email Action:

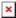

- 1. Type: Email
- 2. Subject: Your preferred subject
- 3. Text message: Your preferred text message
- 4. Email account: Recipient (Created earlier)
- 5. Recipient's email address: Recipient's e-mail address
- 6. Save & Apply configuration
- **2.5** Once finished, your configuration should look like this:

#### I/O Juggler General Configuration

1. Navigate to: Services -> Input/Output -> General (1) -> Add new Instance (2) -> Select Role Input (3) and click on Add (4)

×

2. Another configuration window will open, you would need to select:

×

- 1. Enabled: on
- 2. Trigger: **Rising**
- 3. Add actions: **BAT\_SMS** and **BAT\_Email** that you have configured previously.
- 4. Click Save & Apply.

#### Verification

Once Configured according to this example, in the case of RUT955 (or any other Teltonika Networks Router/Gateway) losing connection to its main Power Source **BAT120** will take over and will forward an up to **12V Alarm Signal** to **INPUT PIN 3**.

This Alarm Signal will work as a trigger for I/O Juggler and you should receive alarms similar to the ones bellow.

#### **SMS Alert:**

Email Alert:

## **See Also**

- https://wiki.teltonika-networks.com/view/RUT955\_Powering\_Options
   https://wiki.teltonika-networks.com/view/RUT955\_Input/Output#I.2FO\_Juggler